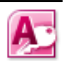

## 5 Formulieren maken in MS Access

*Nu de tabellen zijn aangemaakt kunnen we de formulieren gaan maken waarmee de gebruiker informatie toevoegt of onttrekt aan het informatiesysteem, de gebruikersmenu's.*

## 5.1 Formulieren maken met behulp van de wizard

De tabellen van de database voor de volleybalvereniging zijn aangemaakt en opgeslagen in het bestand "volleybalverenigingH4.mdb". Het is nu tijd om de gebruikersschermen zoals we die hebben beschreven in hoofdstuk 3 te gaan maken. Dit soort schermen worden in het programma MS Access formulieren genoemd.

Open de database "volleybalvereniging.mdb" en selecteer in het navigatievenster de optie "Formulieren":

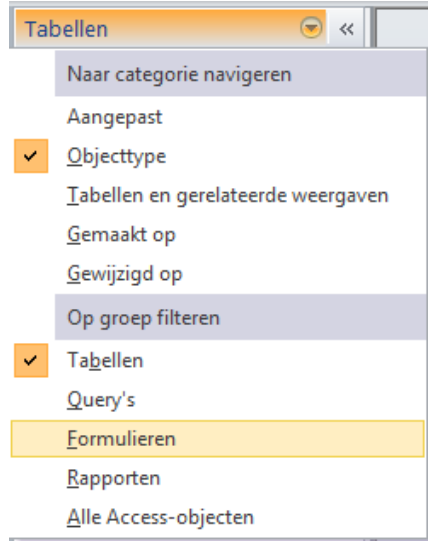

In het menu "Maken" tref je de volgende menu-opties voor het maken van formulieren aan:

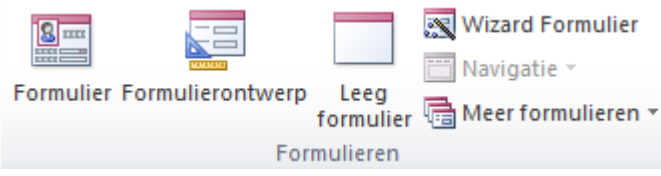

Met de optie "Formulierontwerp" kun je zelf een formulier helemaal opbouwen. Formulieren die dienen als invulformulier voor velden uit een tabel, bijvoorbeeld het formulier waarop we de gegevens van de leden willen bekijken of wijzigen, kunnen we het makkelijkst maken met de optie "Wizard Formulier".

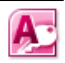

We maken met behulp van de "Wizard Formulier" een formulier voor de lidgegevens.

Geef eerst aan uit **welke tabel** er gegevens op het formulier moeten verschijnen en vervolgens aan **welke velden** uit de tabel op het formulier moeten worden weergegeven en welke niet:

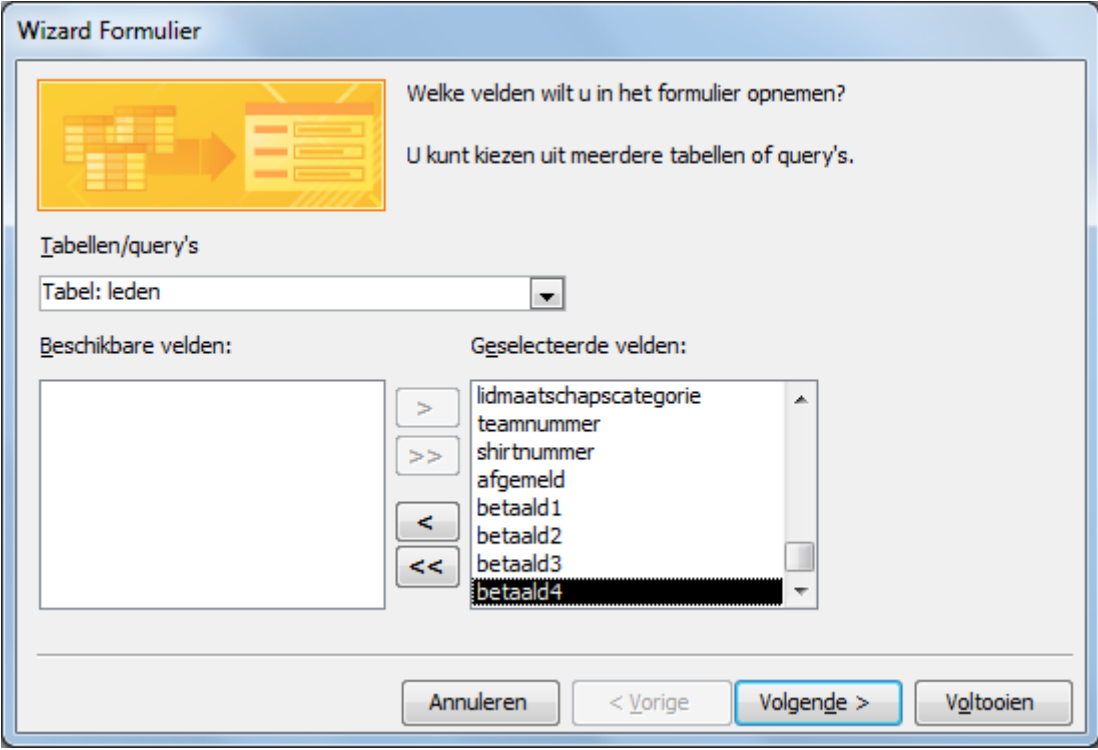

Kies "Volgende" en geef in welke **vorm** de velden weergegeven moeten worden. Kies voor de **kolomvorm**.

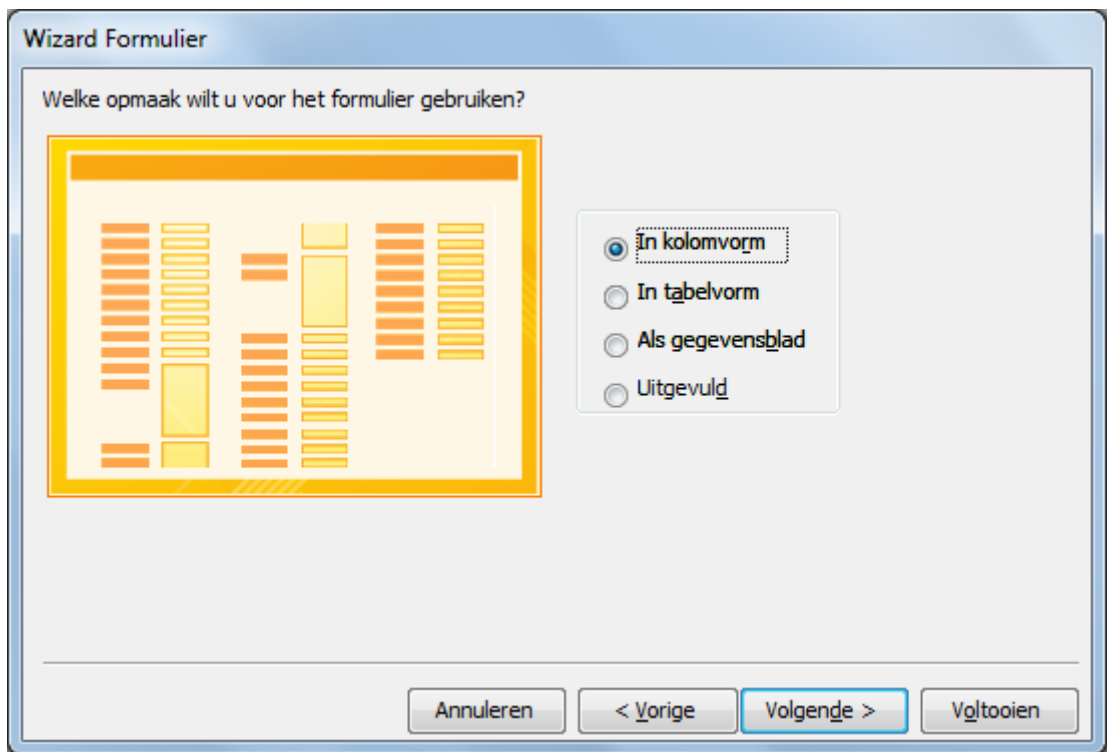

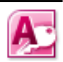

Geef het formulier tenslotte een **naam**:

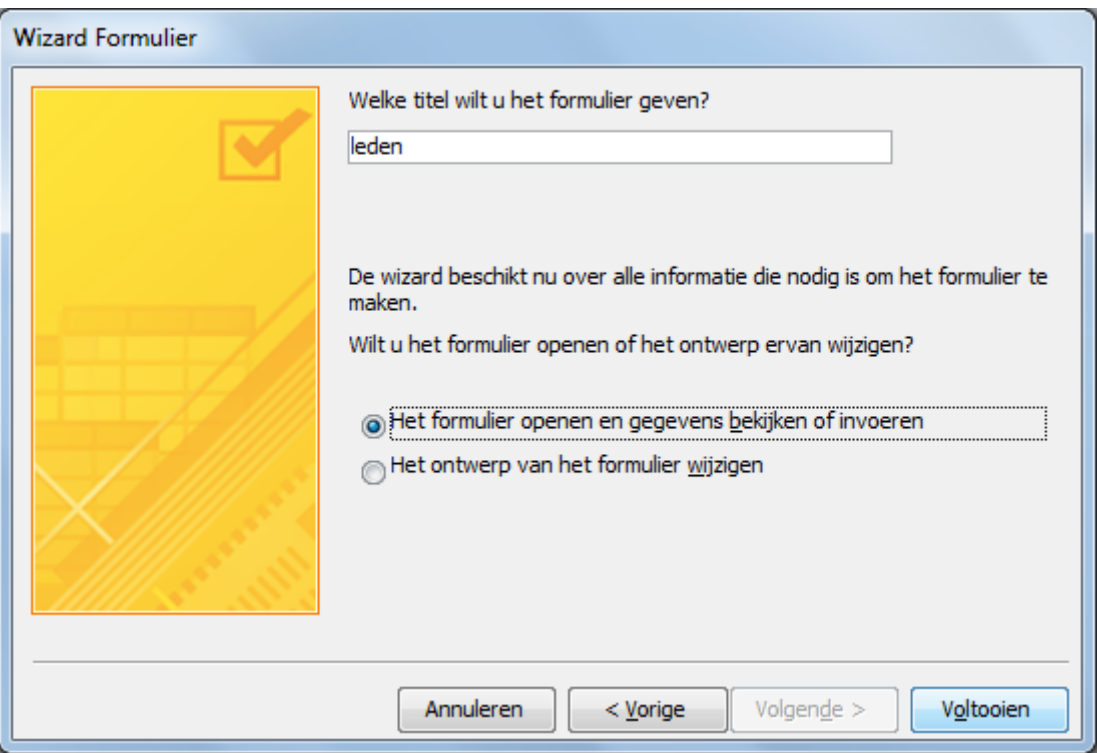

Het formulier "leden" dat de wizard heeft gemaakt ziet er als volgt uit:

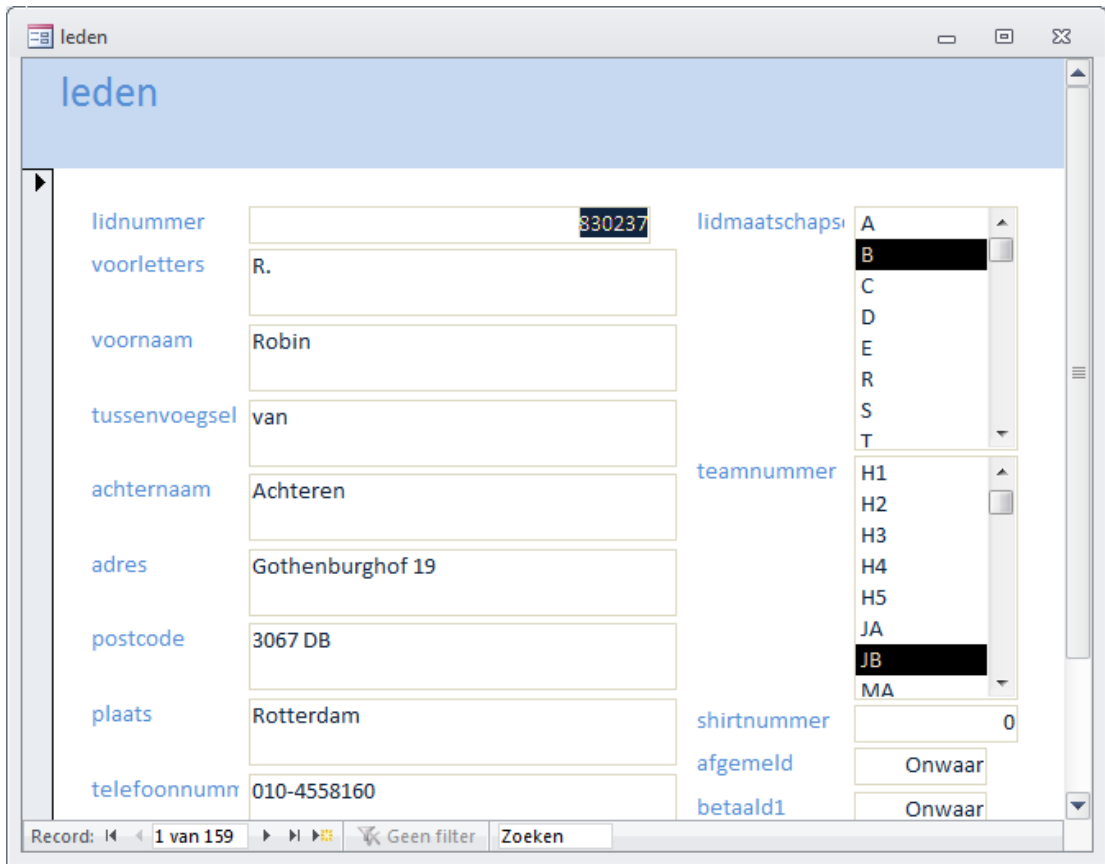

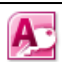

## 5.2 Een bestaand formulier aanpassen

Met behulp van de menu-optie "**Ontwerpweergave**" kunnen we het gemaakte formulier wijzigen:

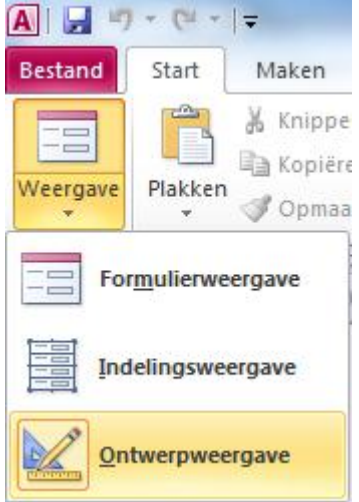

We wijzigen de tekstvakken zo, dat de opmaak van het formulier er beter van wordt.

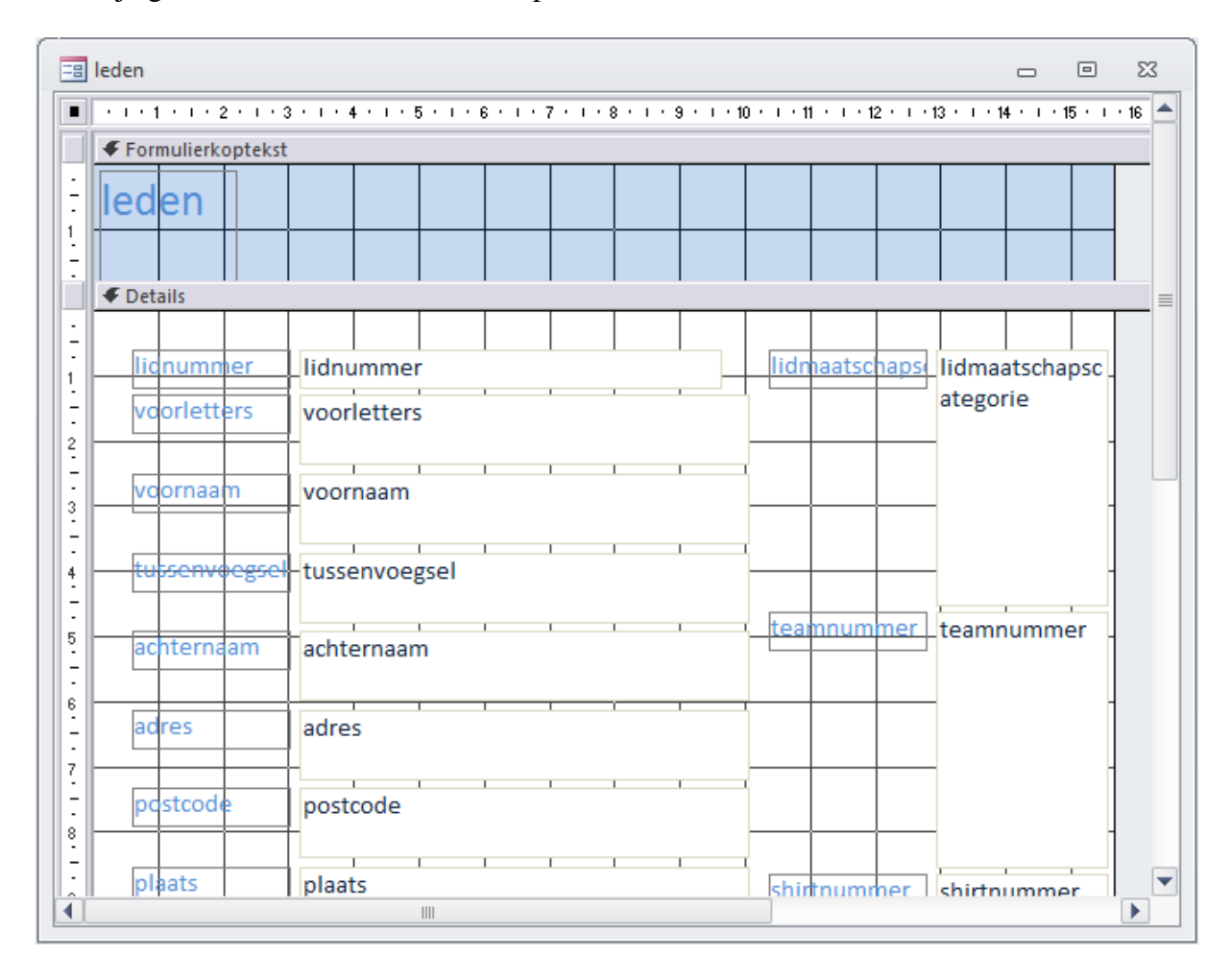

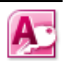

Pas de lay-out van het formulier aan en geeft het formulier de koptekst "Lidgegevens":

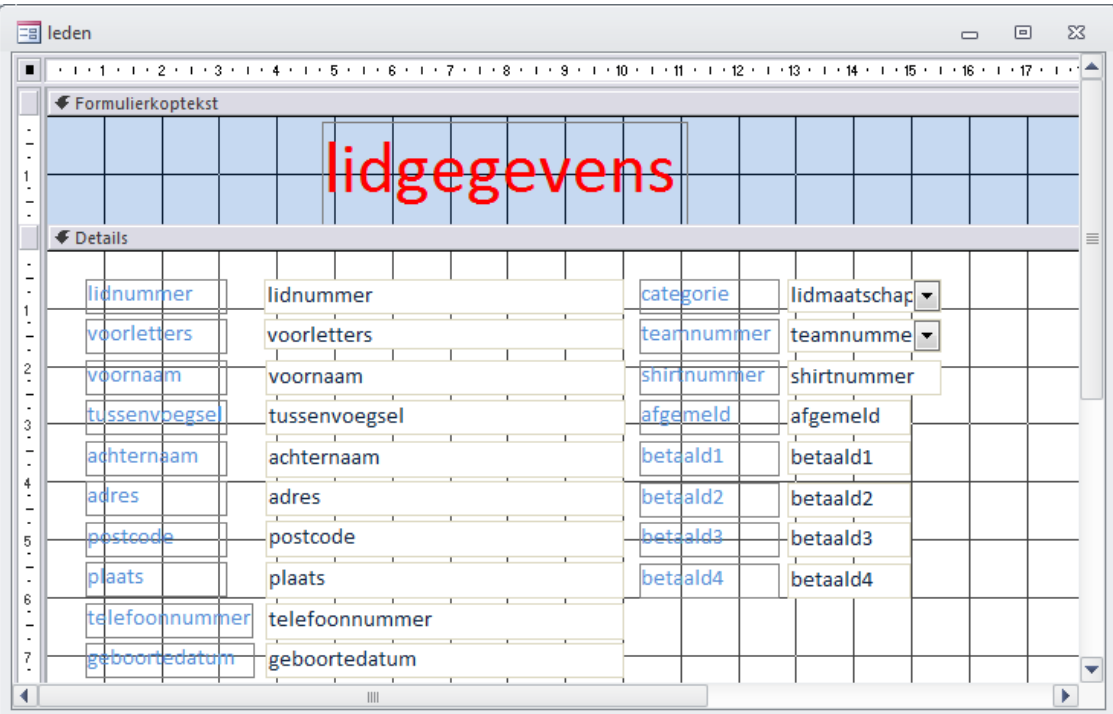

In de formulierweergave ziet het formulier er nu als volgt uit:

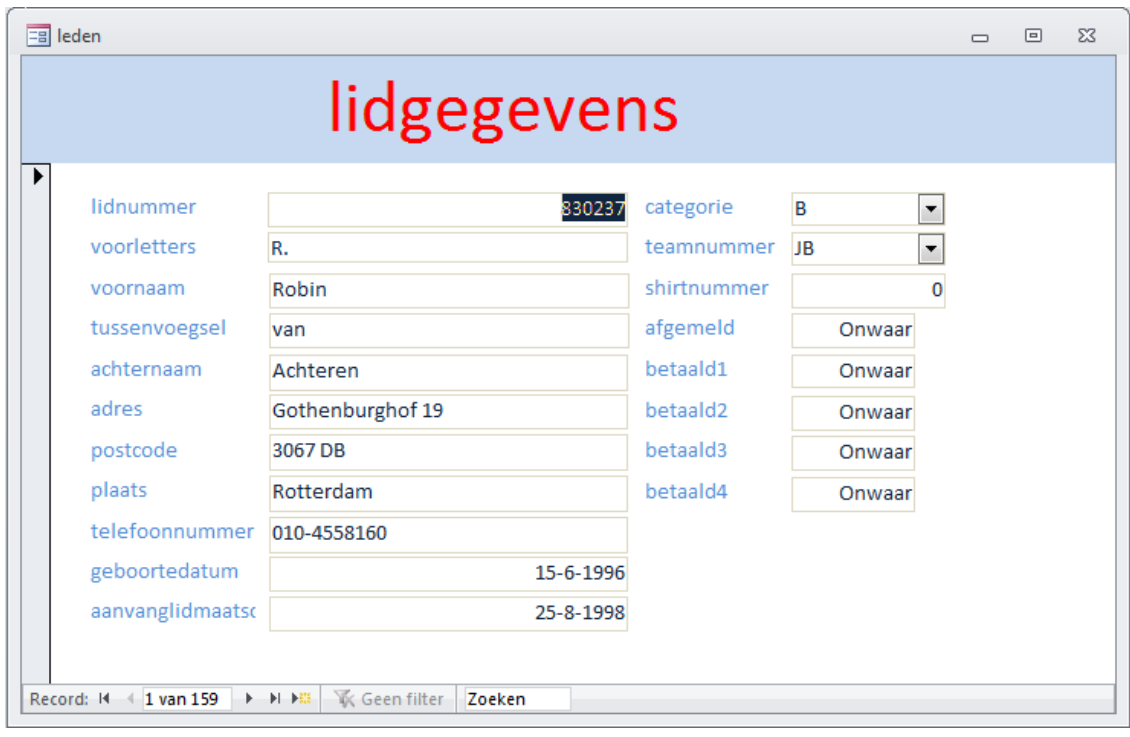

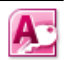

We hebben nu een formulier gemaakt waarmee de secretaris de volgende handelingen kan verrichten:

- 1. verwerk aanmelding
- 2. verwerk wijziging lidgegevens
- 12. verwerk afmelding

en waarmee de penningmeester de volgende handeling kan verrichten

- 8. verwerk betaling

De formulieren zijn direct gekoppeld aan de tabellen. Een wijziging op het formulier wordt direct verwerkt in de daaraan gekoppelde tabel.

Het is bij de verwerking van afmeldingen en betalingen makkelijk om te werken met een vinkje dan met de waarden waar/onwaar.

Keer terug naar de formulieropmaak en selecteer uit de hulpmiddelen voor het formulierontwerp het selectievakje.

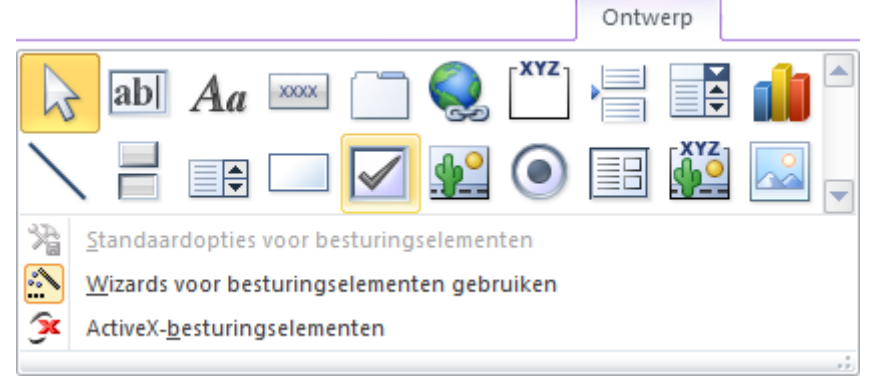

Plaats een selectievakje naast het tekstveld bij "afgemeld" . Laat het Eigenschappenvenster weergeven door te klikken op het icoon:

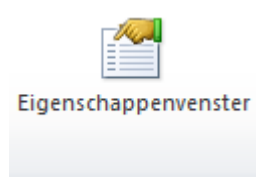

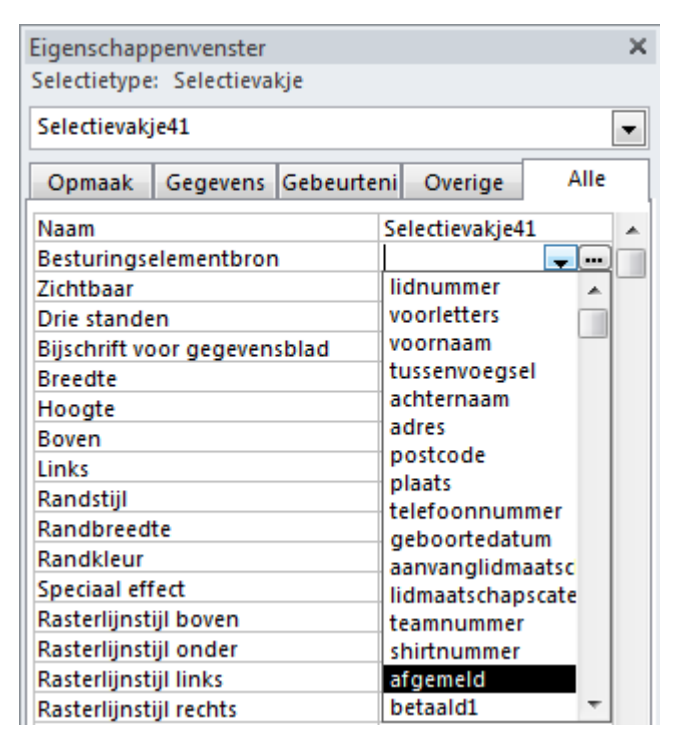

Je koppelt het selectievakje aan het veld afgemeld door de besturingselementbron in te stellen op het veld afgemeld. Verander de label bij het selectievakje in "betaald1".

A

Je kunt nu het tekstveld met waar/onwaar en het bijbehorende label verwijderen en het selectievakje en het bijbehorende label op de juiste plaats zetten.

Plaats op eenzelfde manier selectievakjes bij betaald1 t/m betaald4 en koppel deze via het eigenschappenvenster aan de juiste besturingselementbron.

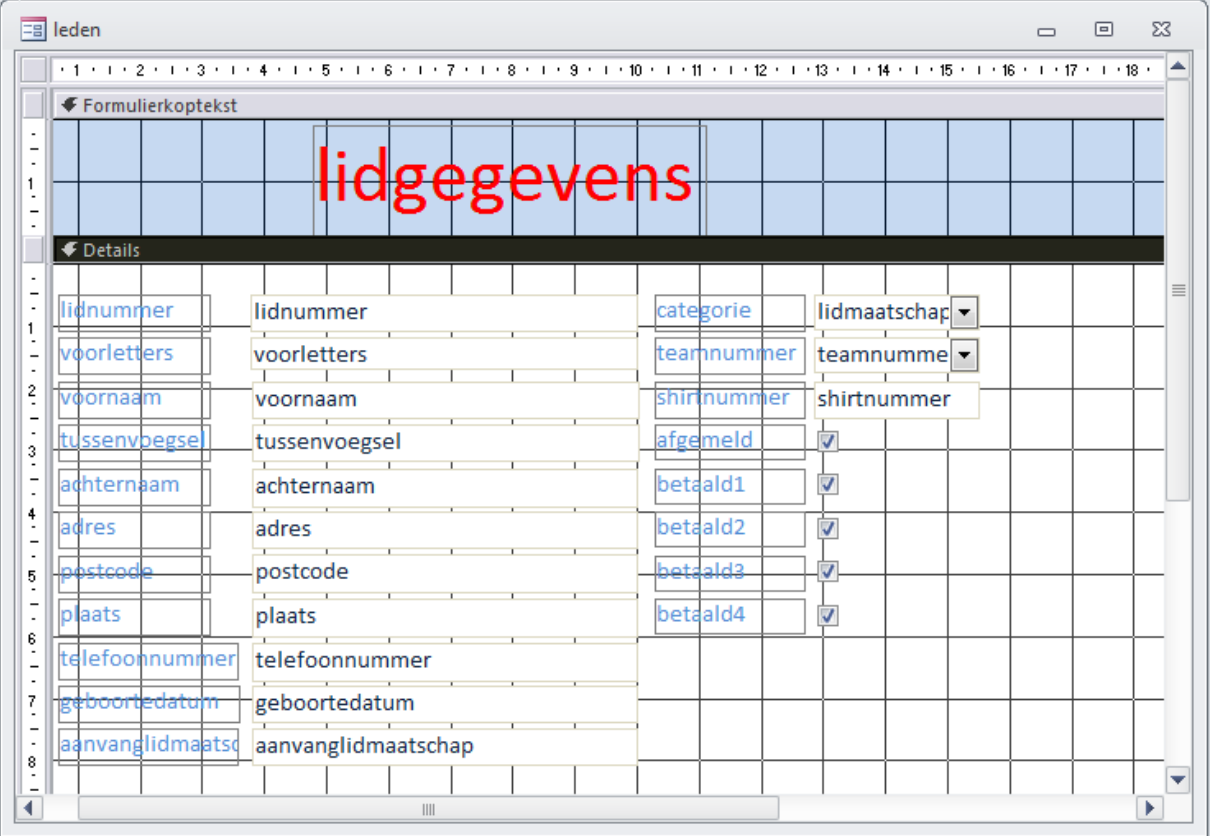

Het formulier met lidgegevens ziet er nu als volgt uit:

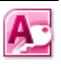

Een vergelijkbaar formulier is het formulier "teams" waarmee de wedstrijdsecretaris de teamgegevens vastlegt:

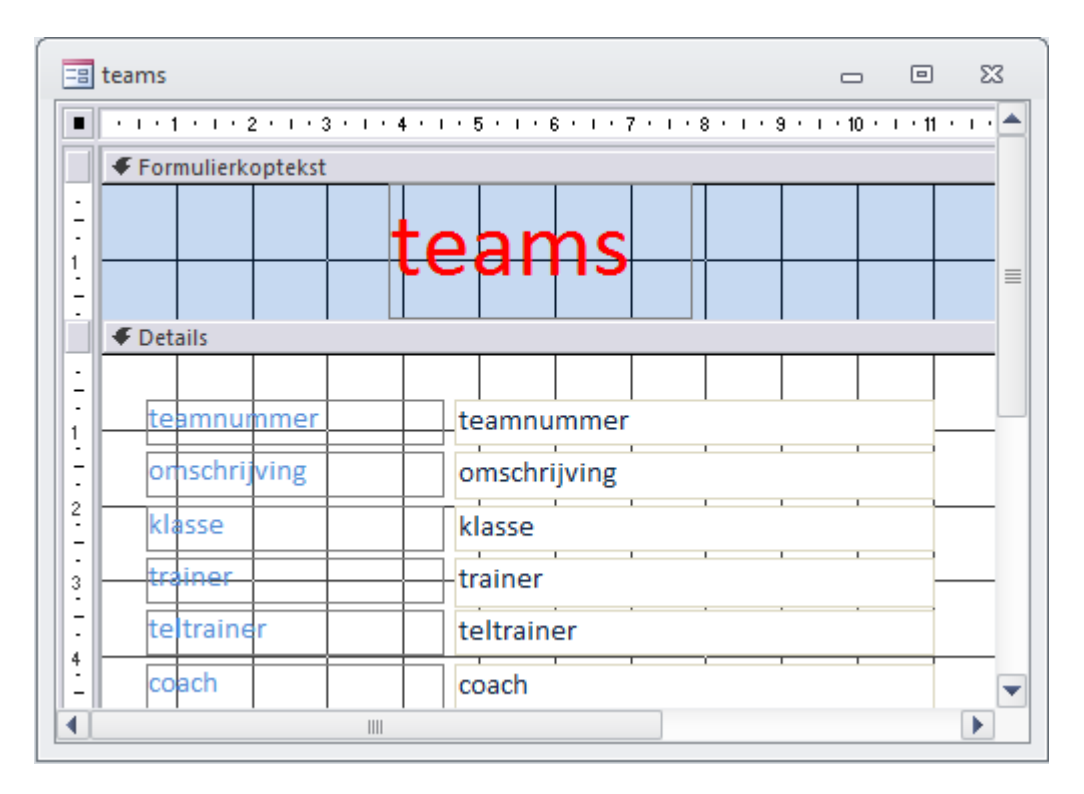

en het formulier "contributie" waarmee de penningmeester de contributiehoogtes vastlegt:

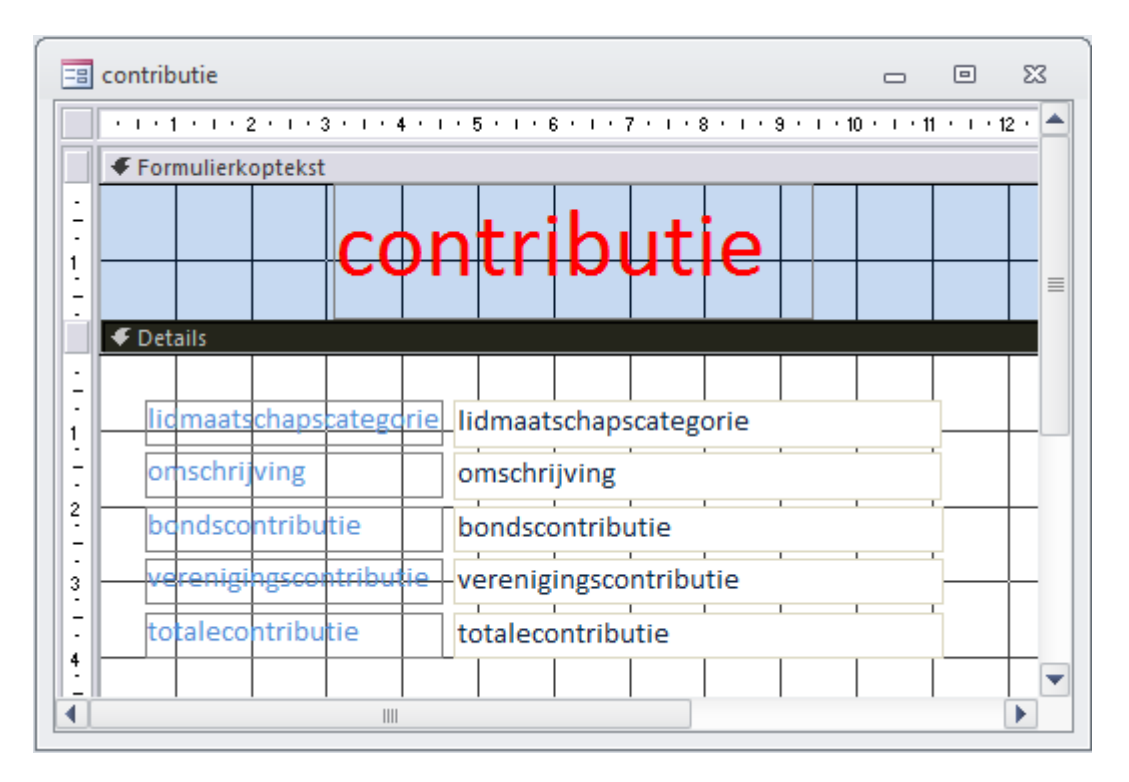

Met deze formulieren kunnen nu ook de handelingen:

- 4. leg teamgegevens vast
- 7. leg hoogte contributie vast

worden verricht.

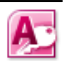

Ook voor de handeling:

- 5. leg teamsamenstelling vast

is met behulp van de wizard eenvoudig een formulier teamtoewijzing te maken:

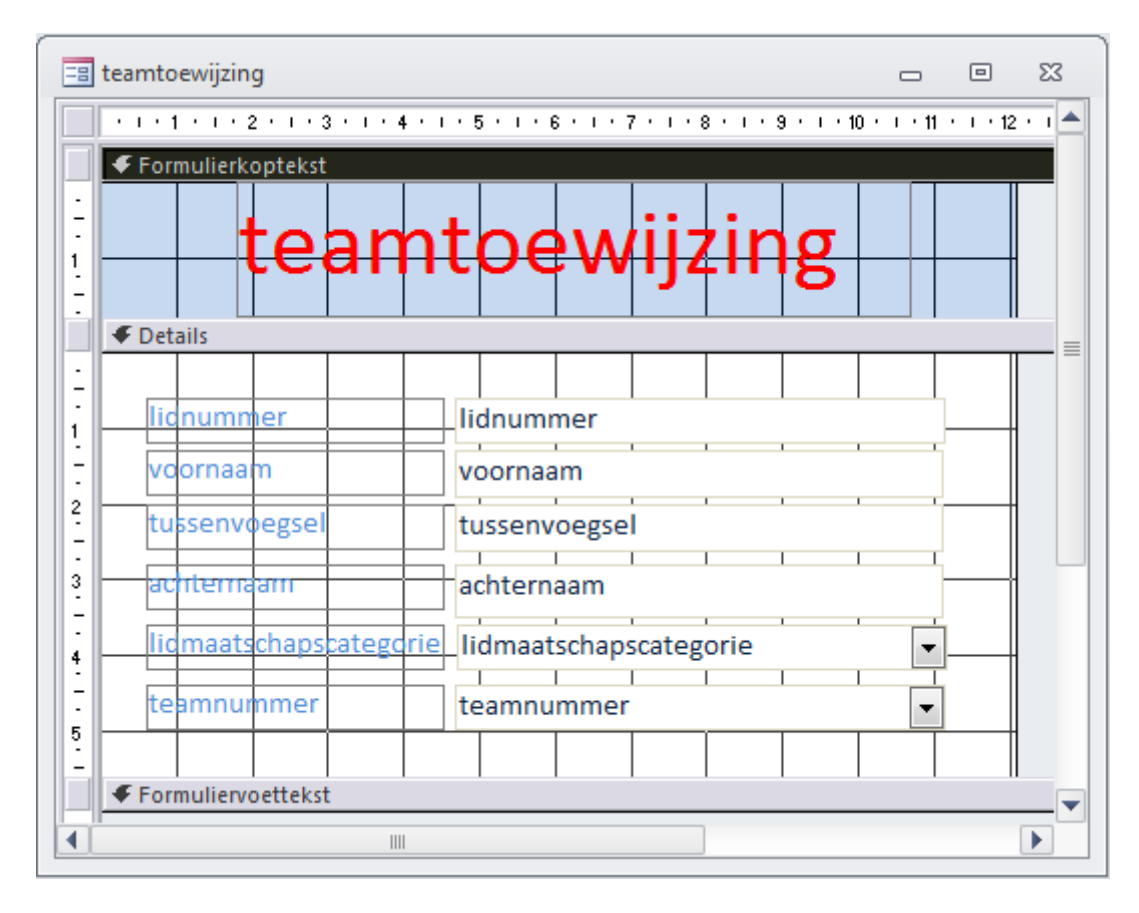

Als we kijken naar het totaal aan handelingen of processen dat in het systeem moet worden opgenomen:

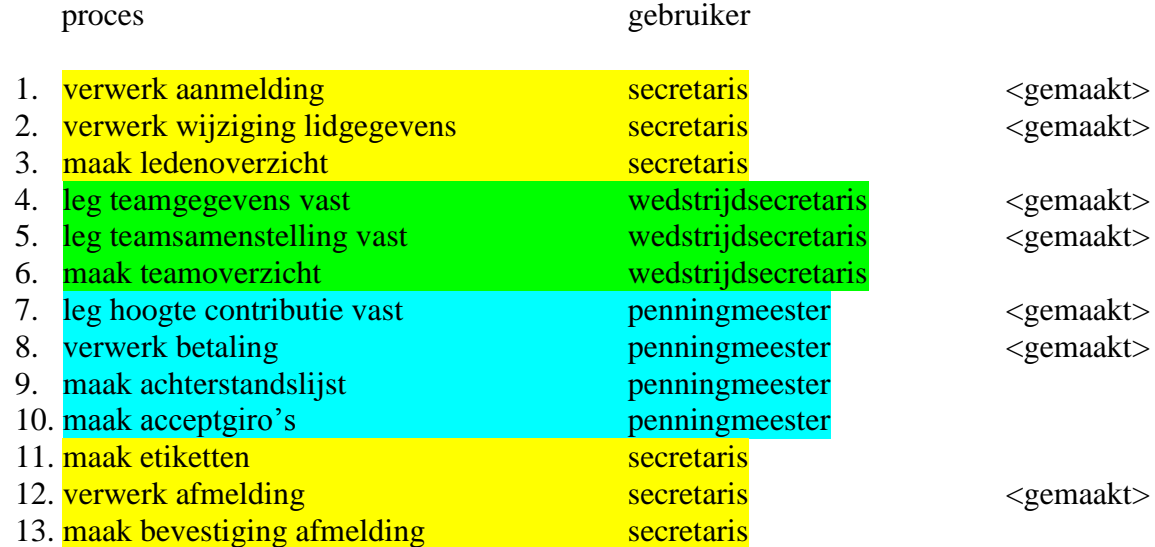

dan hebben we tot nu toe slechts de formulieren aangemaakt waarmee informatie aan de tabellen van het systeem toegevoegd / gewijzigd kan worden. We zullen nu de formulieren gaan opbouwen met daarop de menu's voor de verschillende gebruikers van het systeem.

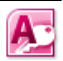

## 5.3 Een menustructuur maken met gekoppelde formulieren.

Allereerst maken we de formulieren waarop de gebruikersmenu's van de secretaris, penningmeester en wedstrijdsecretaris komen.

Kies voor "Maken", "Leeg formulier" en open deze in de "Ontwerpweergave".

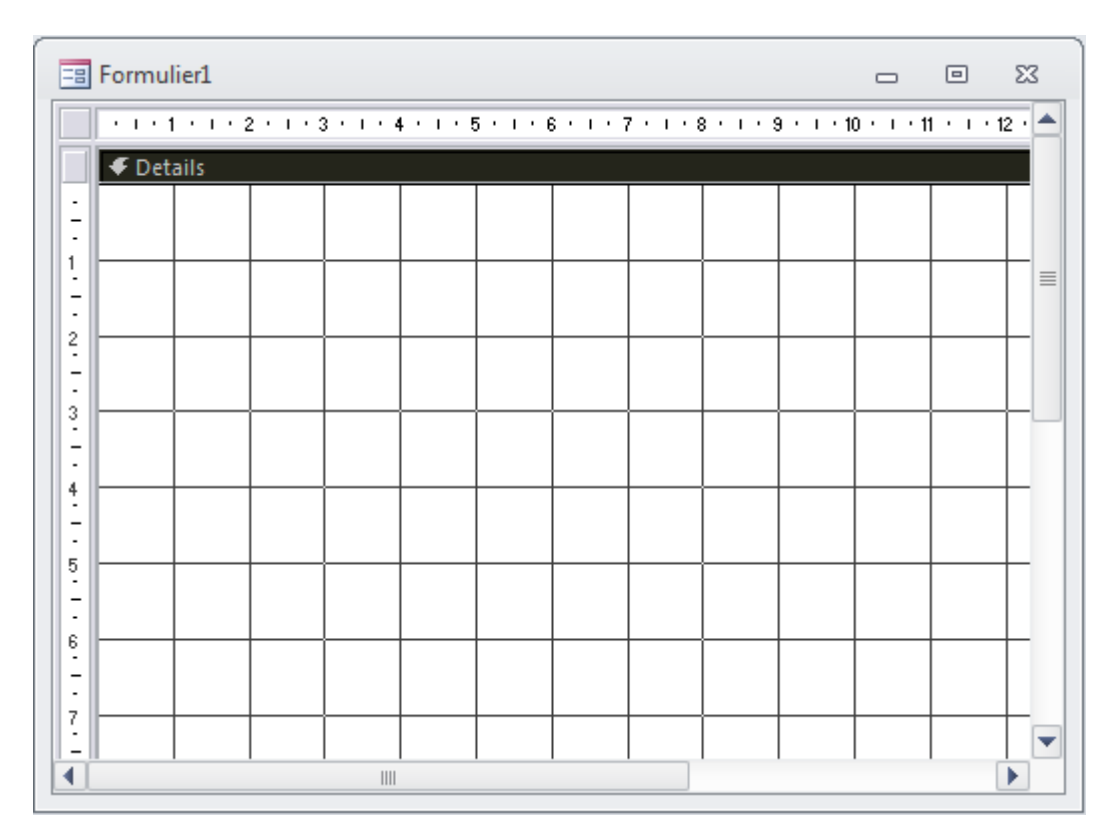

Klik op de rechtermuisknop en kies vervolgens voor "Formulierkoptekst/-voettekst". Plaats de tekst "MENU SECRETARIS" in de koptekst van het formulier.

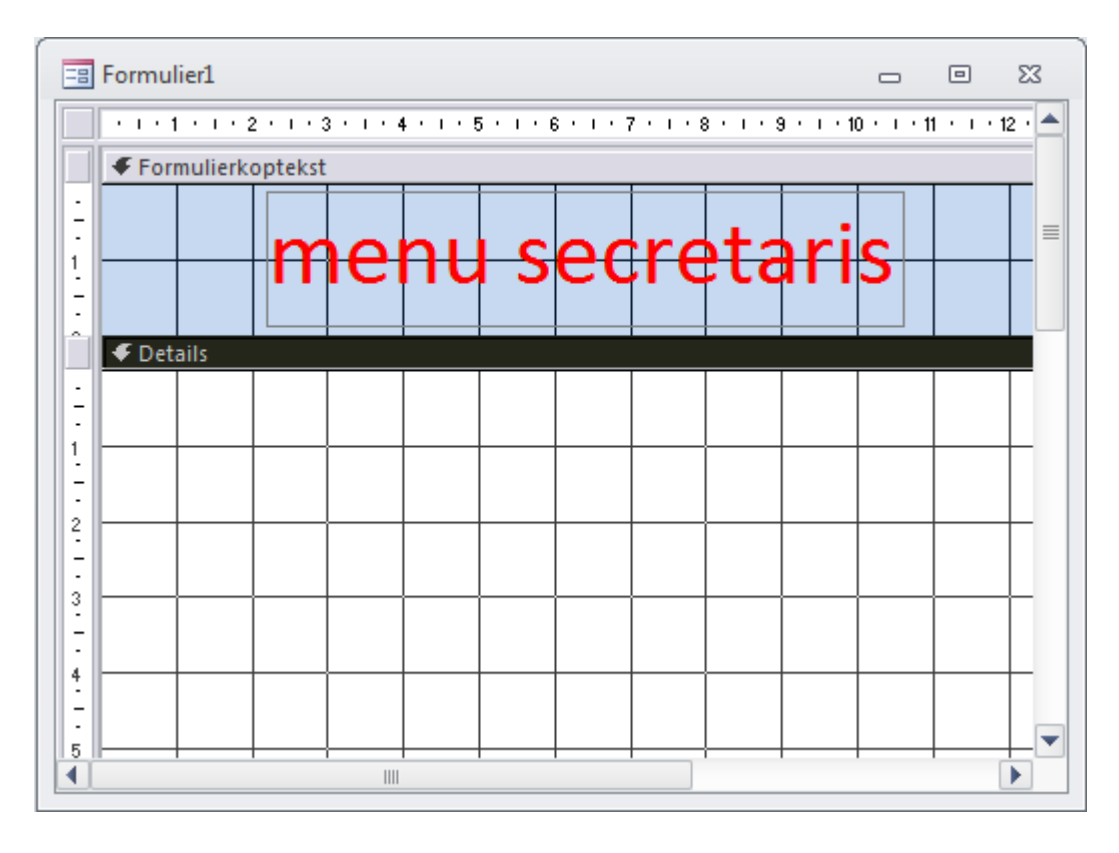

Sla het formulier op onder de naam "secretaris". Maak een vergelijkbaar formulier voor de "penningmeester" en de "wedstrijdsecretaris". In hoofdstuk 6 wordt uitgelegd hoe de overige processen met behulp van query's, macro's en rapporten in de formulieren kunnen worden opgenomen.

Tenslotte maken we een formulier met het hoofdmenu van de ledenadministratie van de volleybalvereniging, waaraan de formulieren van de secretaris, penningmeester en wedstrijdsecretaris worden gekoppeld:

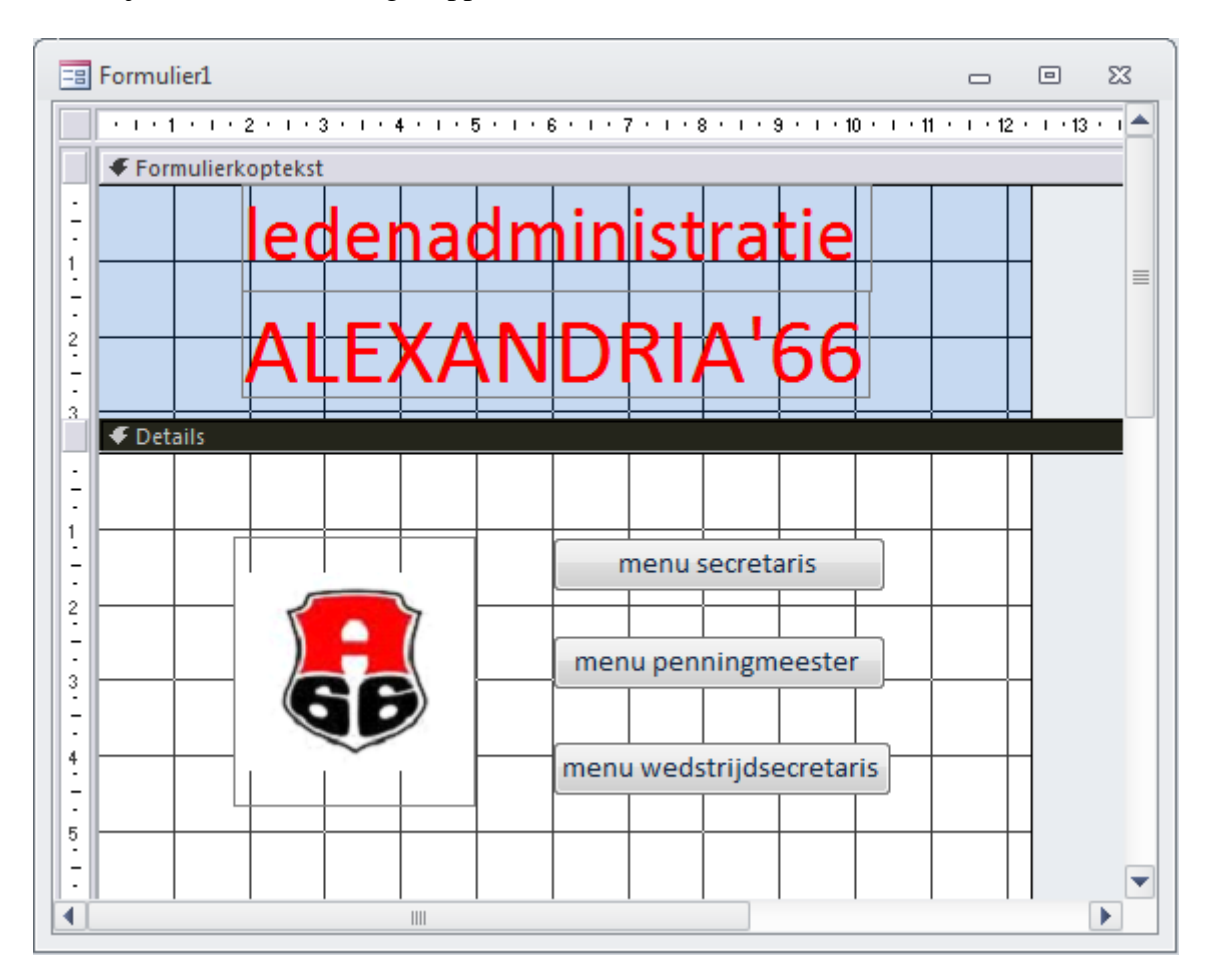

- 1. Kies voor "Maken", "Leeg formulier" en open deze in de "Ontwerpweergave".
- 2. Plaats met behulp van de rechtermuisknop en de optie "Formulierkoptekst/-voettekst" de teksten "ledenadministratie" en "Alexandria'66" bovenin het formulier.
- 3. Gebruik de "hulpmiddelen formulierontwerp" om een afbeelding in te voegen.
- 4. Gebruik de "hulpmiddelen formulierontwerp" om de knoppen te maken. Omdat met de knoppen de menu's van de secretaris, penningmeester en wedstrijdsecretaris moeten kunnen worden geopend kies je op het scherm dat verschijnt bij het plaatsen bij de knoppen voor categorie "Formulierbewerkingen", actie "Formulier openen" en stel je het formulier in dat met de betreffende knop moet worden geopend.

Systeemontwikkeling, Hoofdstuk 5, Formulieren maken in MS Access 2010

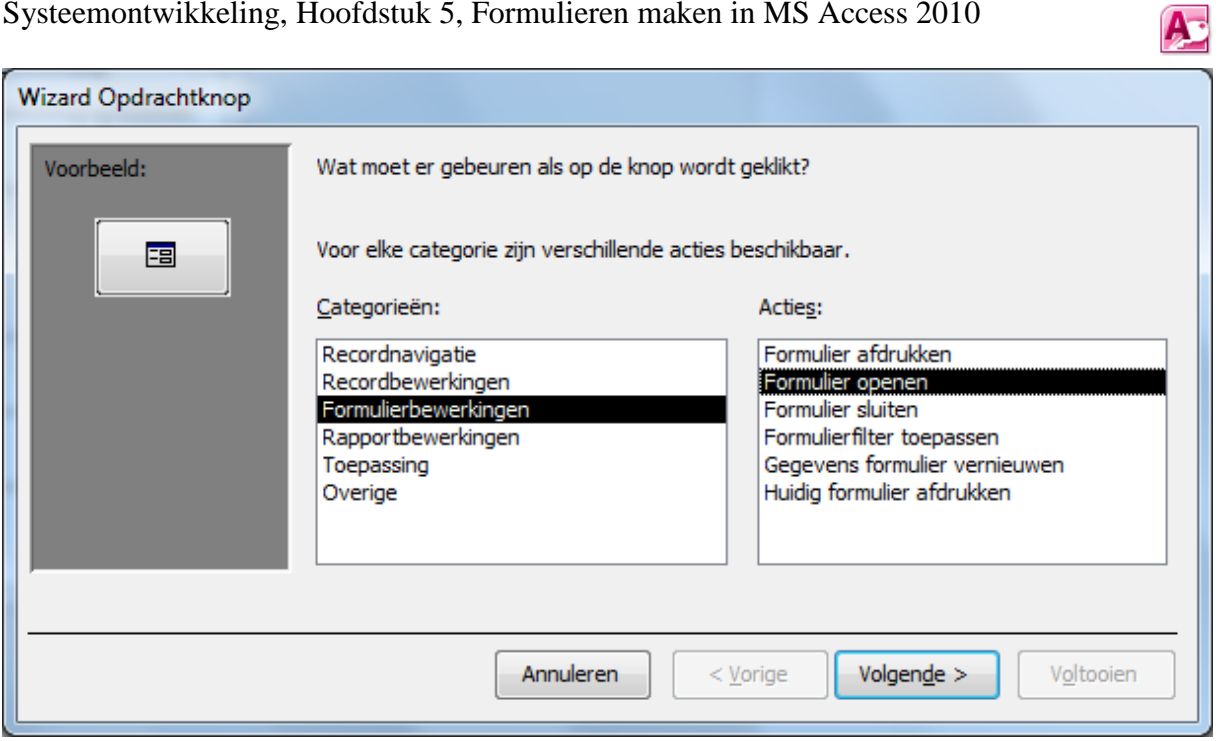

Zorg ervoor dat je met de knop "menu secretaris" het formulier "secretaris" opent enz.

5. We bewaren het formulier onder de naam "hoofdmenu".

In hoofdstuk 6 bouwen we het informatiesysteem verder af, gebruik makend van macro's, query's en rapporten.